# **Installing the Citrix Client on a Windows 10 Computer not Managed by EMORY HEALTHCARE Information Services**

**Please make sure your local PC has the latest Microsoft Windows updates and patches.**

**You will need to access the VDI/VDT using Internet Explorer web browser and not the Edge browser.**

To create a shortcut for Internet Explorer on your desktop

1. Right click on your desktop select New and select Shortcut.

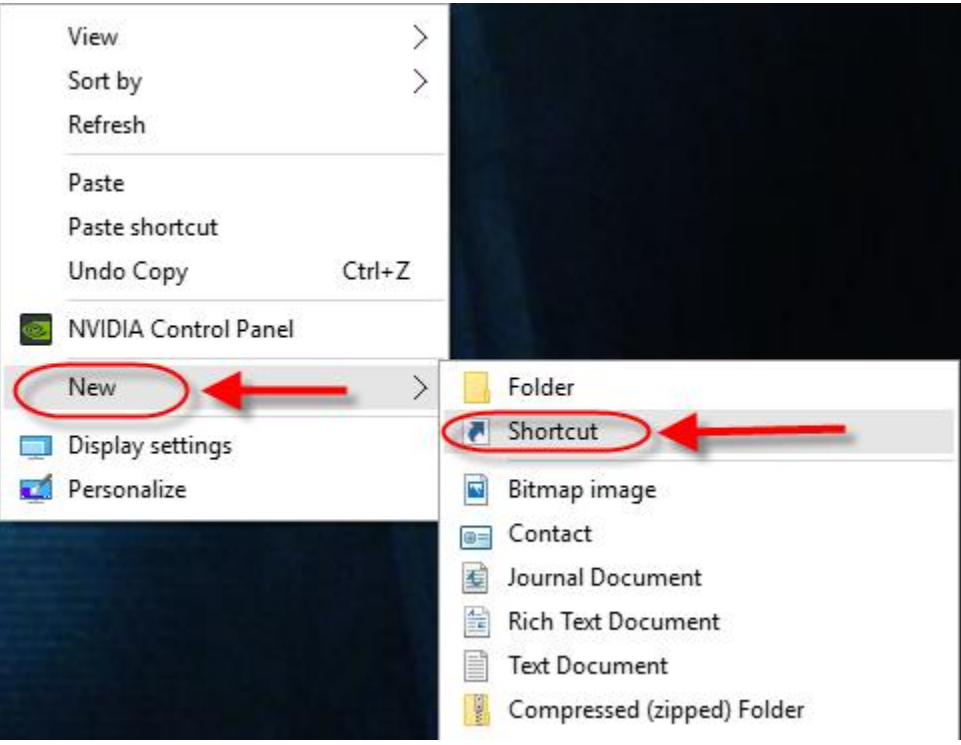

2. In the "Type the location of the item" box type

**"C:\Program Files\Internet Explorer\iexplore.exe"**

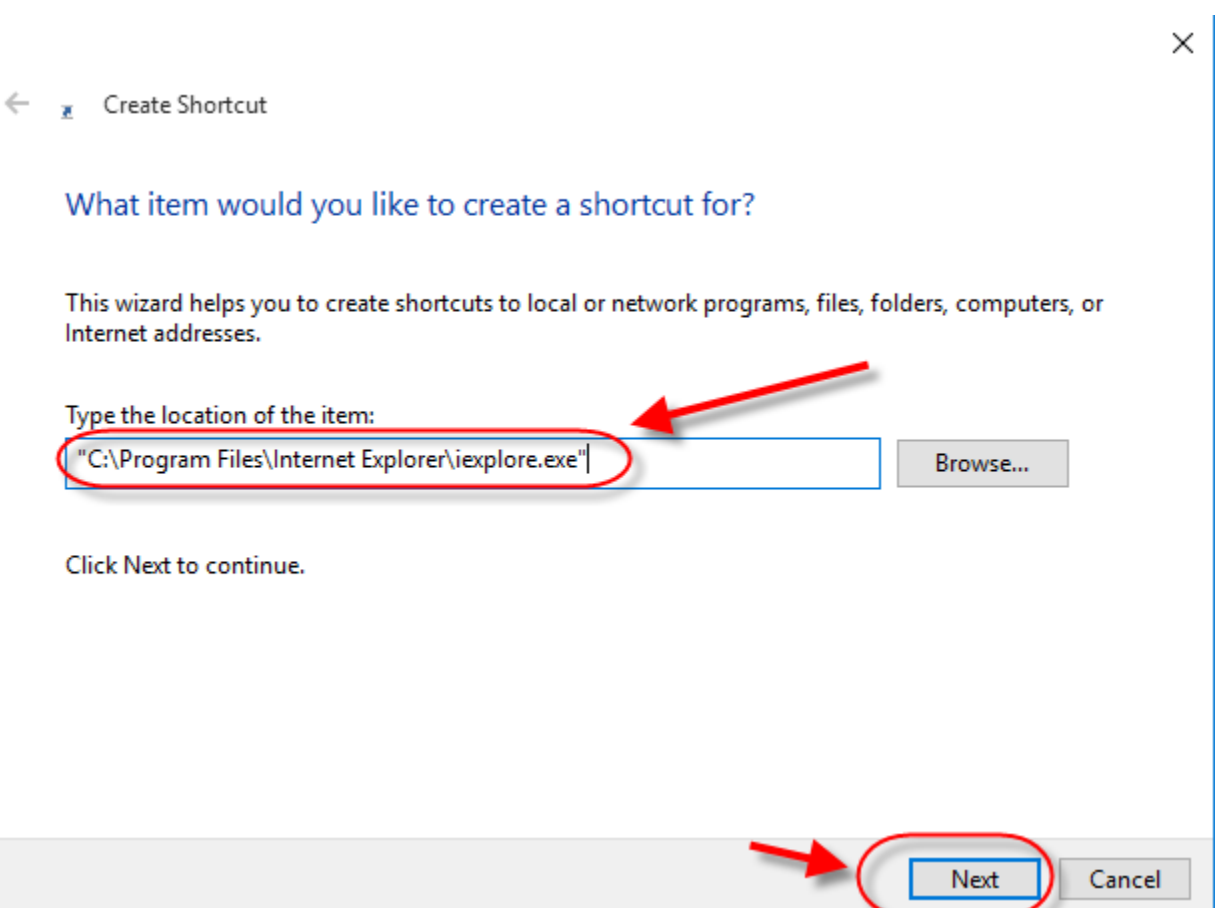

3. Name the Shortcut "Internet Explorer" and click Finish

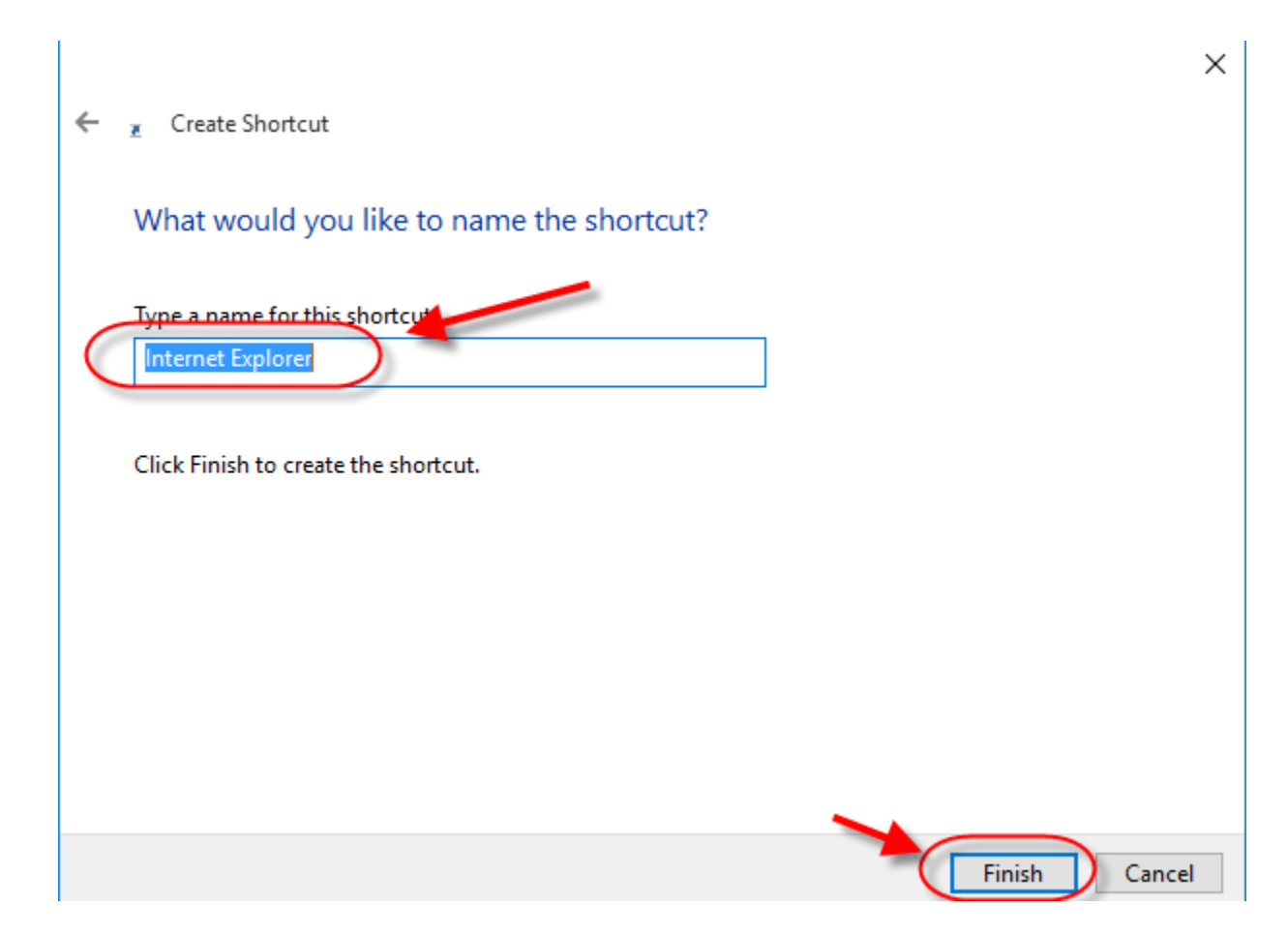

#### **Installation Steps:**

1. You will need to allow 15-30 minutes for the installation process. The installation also requires a reboot, so you will want to save any data and close any other applications that are open.

- 2. You will also need to close all Virtual Desktop applications and logout of the Virtual Desktop.
- 3. From your computer (not from within the Virtual Desktop, using Internet Explorer) go to

**http://www.emoryhealthcare.org/employee/vdt** 

#### 4. Click the link Windows 10 link

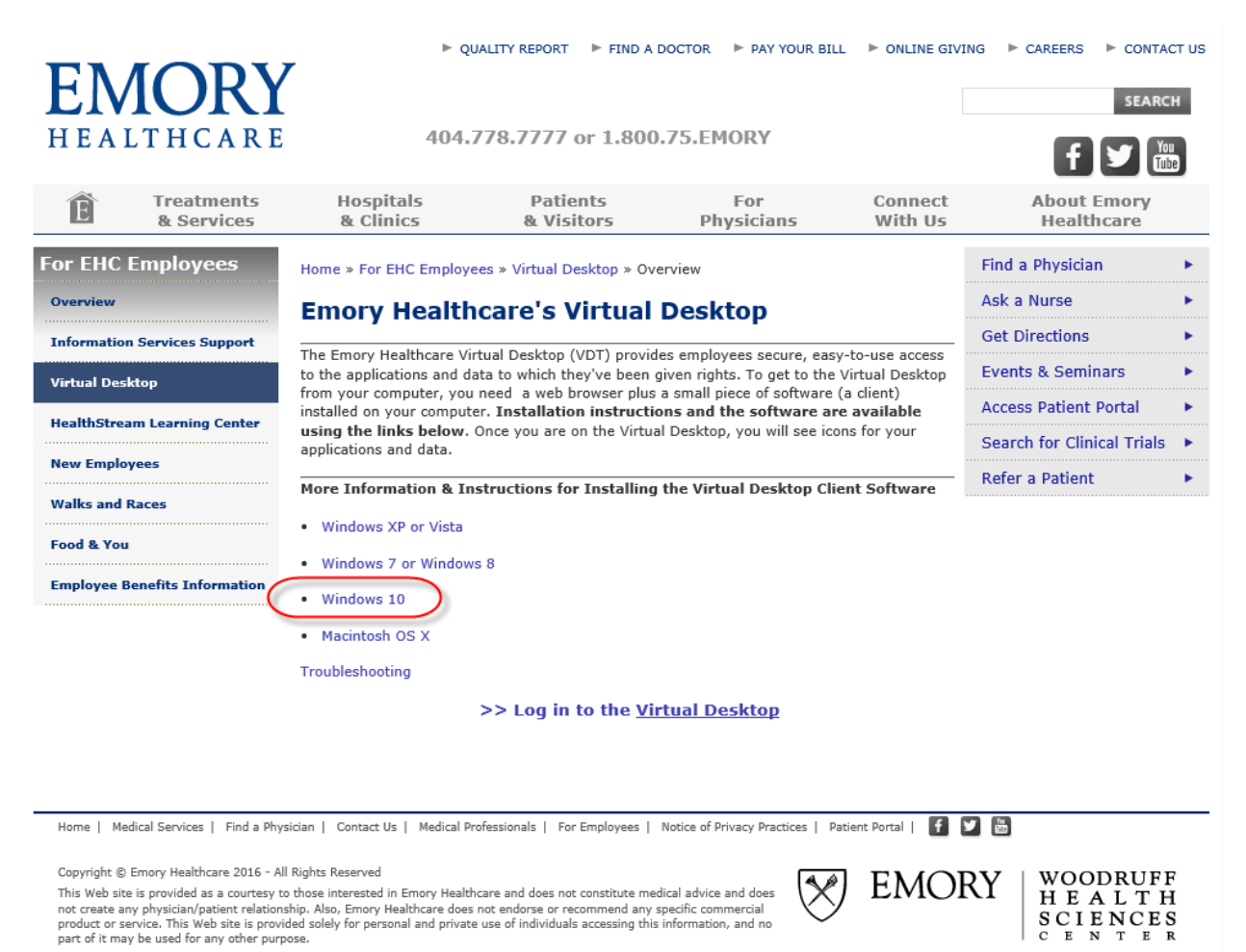

5. Click the link EHC Virtual Desktop client software for Windows systems

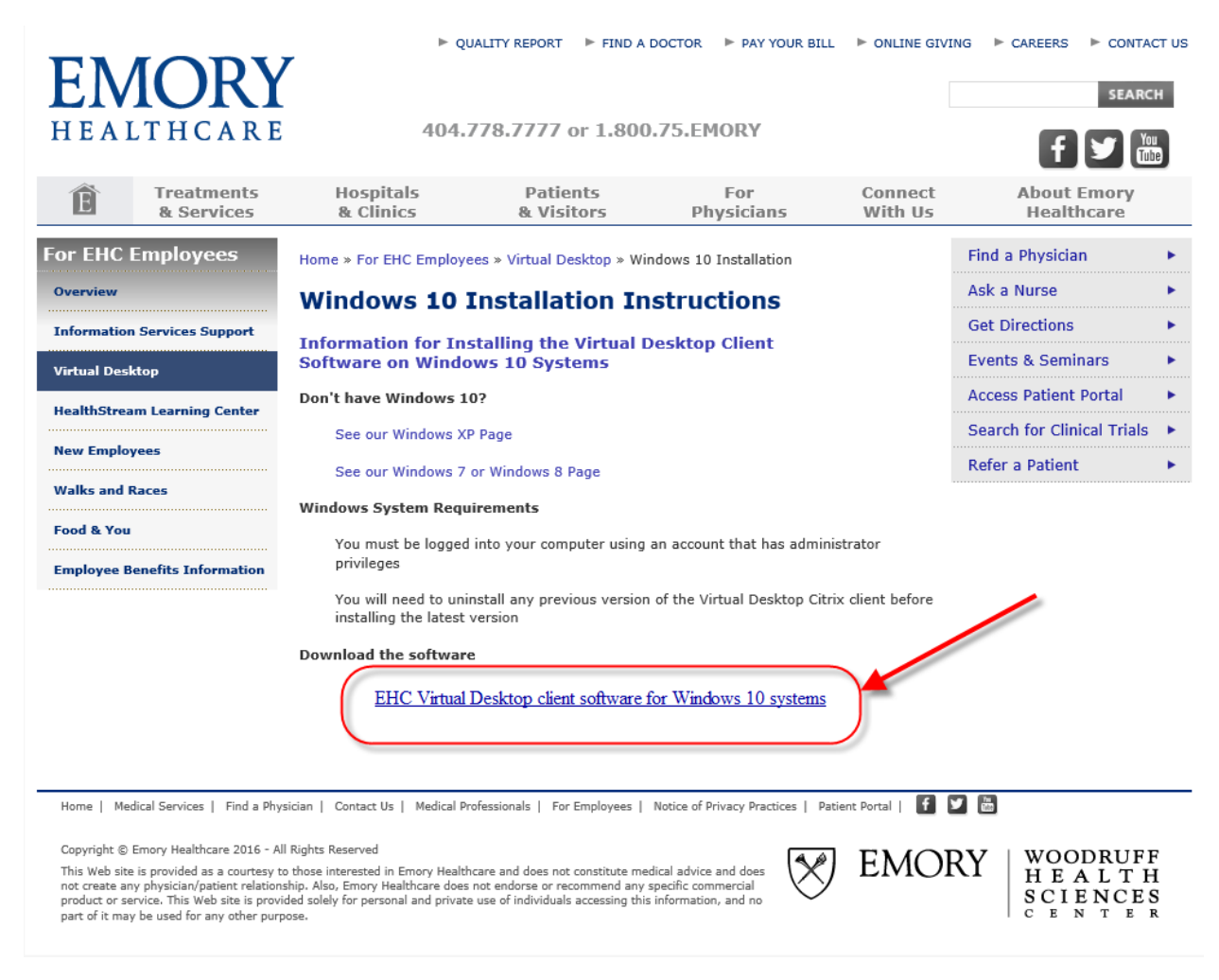

### 6. Click Run

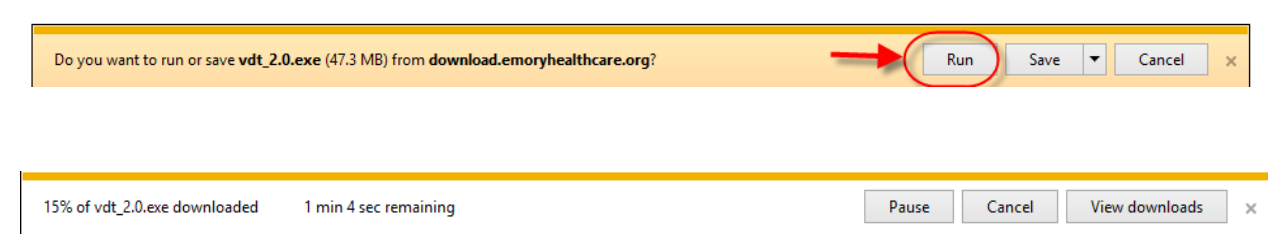

### 7. Click Yes

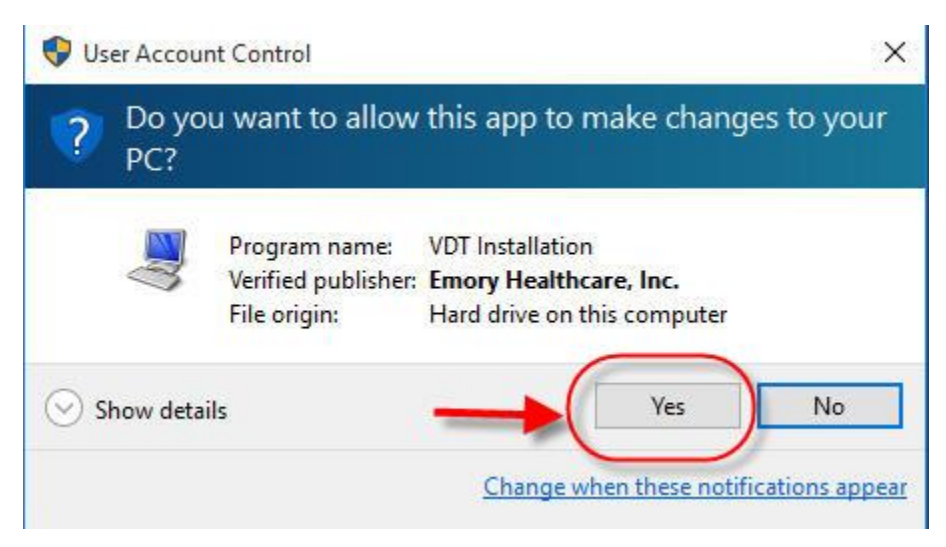

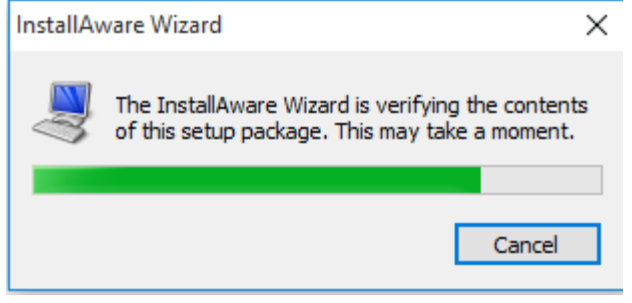

8. Click Next

### VDT 2.0 - InstallAware Wizard

## **VDT Setup**

The Install Wizard will install VDT on your computer.

Click Next to continue.

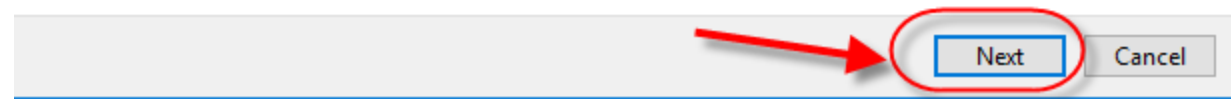

EMORY

VDT 2.0 - InstallAware Wizard

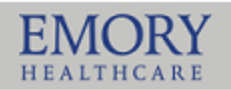

## **VDT Setup**

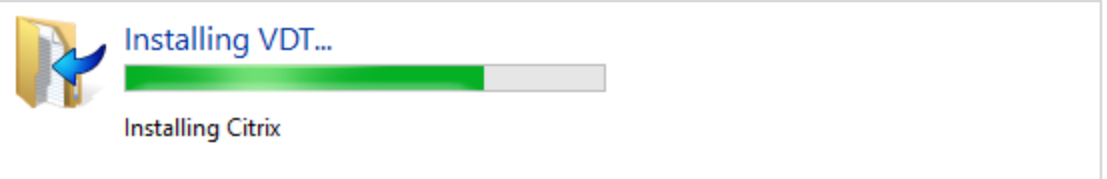

This might take a few minutes.

You may need to restart your computer to finish installing VDT.

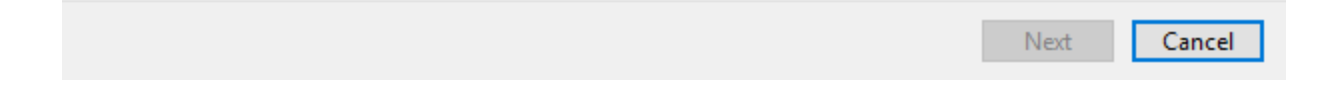

9. Click Finish to Reboot the computer.

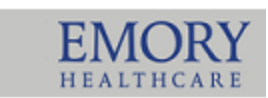

## **VDT Setup**

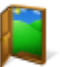

VDT has been successfully installed. Your computer needs to be restarted for the changes to take effect.

 $\boxed{\triangle}$  Reboot computer now

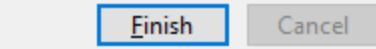